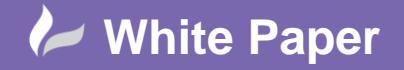

# **Adding a New Part into the Parts Database**

# **AutoCAD Electrical 2015**

*Right click* over an inserted schematic symbol and select Edit Component or select **From the Schematic** ribbon tab > Edit Components panel

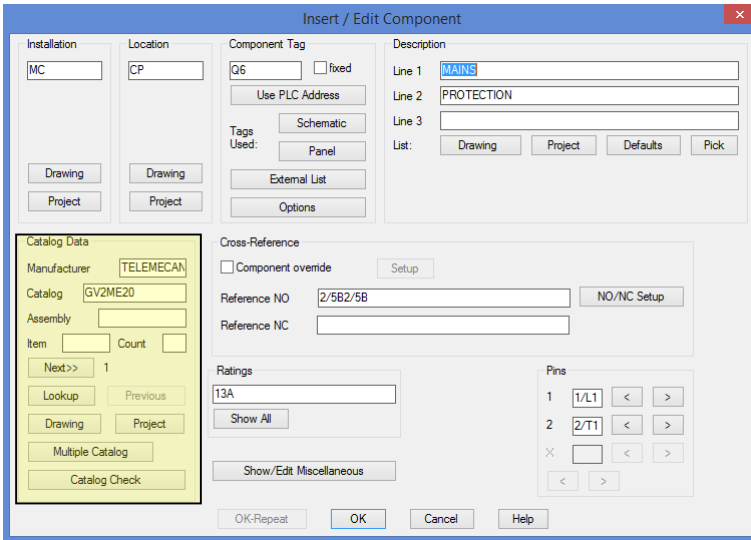

Manufacturer and part information is defined in the section highlighted.

Lookup The **primary part** is defined by selected the option

**Optional parts** are defined by selecting the option

Multiple Catalog

AutoCAD Electrical automatically filters on the correct type of parts e.g. CB table = circuit breakers

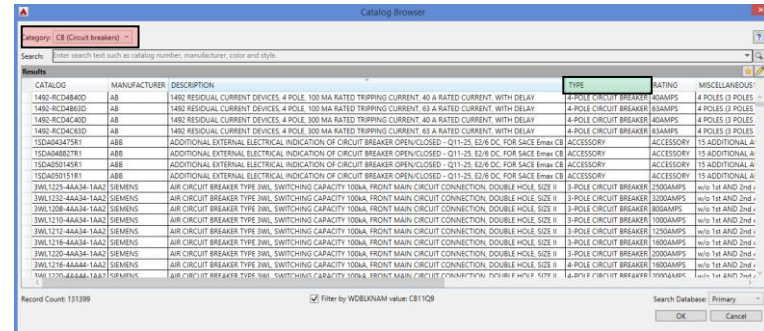

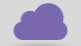

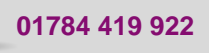

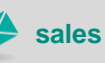

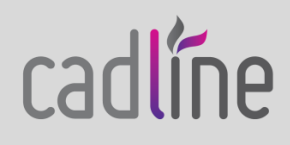

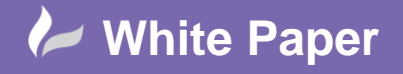

 $\overline{\phantom{0}}$ 

### Í Changes the dialogue to the edit mode where you can add or edit parts

Displays the catalogue entries previously added to the favourites list for the active category

# Triggers a search based on the search text

Search Database: Primary

青

 $\mathcal{Q}_0$ 

Controls which database is active; primary or secondary. If there is no secondary database defined for the active project, the secondary option is disabled

The order of the fields shown i.e. CATALOG, MANUFACTURER, and DESCRIPTION etc can be changed by dragging the column headers.

If you  $\mathbb Z$  add new parts, it is easier to highlight an existing part and copy the information from the existing part rather than type completely from scratch

### **Searching for parts**

Search: Enter search text such as catalog number, manufacturer, color and style.

Specifies the search criteria. A search is performed only on the fields that are displayed in the browser. The AND operation is assumed. Using OR and "exact phrase" expressions are supported.

Examples:

**GV2ME 13** - displays records that contain both GV2ME and 13 in any of the displayed fields but not necessarily together

**GV2ME OR 13** - displays records with Red or Illuminated in any of the displayed fields

**"Motor Circuit Breaker"** - displays records with the exact phrase in any of the displayed fields

As the search text is typed, manufacturer names and previous searches that match the search text display in a drop-down list  $\mathbf \Psi$ .

**Note:** Sub-assembly items, as defined by an ASSEMBLYLIST value, are not included in the search results. Use the edit mode of Catalogue Browser to view and edit sub-assembly items.

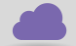

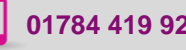

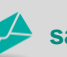

**www.cadline.co.uk 01784 419 922 sales@cadline.co.uk**

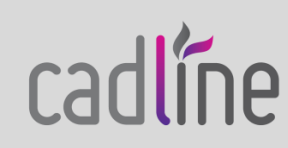

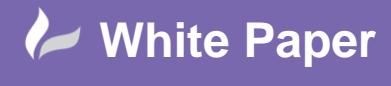

Page **3** of **6**

# **Column Header**

By clicking the column header, the search results are sorted by the values of the selected column.

**Column Header Context Menu** If you right-click on any column header in the results section, the following context menu is displayed

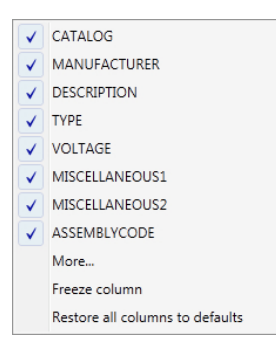

Selecting the  $\overline{\mathcal{A}}$  toggles the visibility of the column

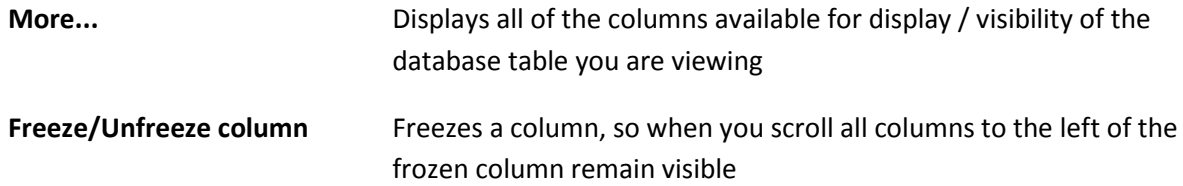

**Restore all columns to defaults** Reverts all column changes including size, order, and visibility.

### **Right Click on a Component**

If you right click on a component, the following options are displayed:

- $\frac{1}{1+\epsilon}$ Adds the record to the favourites list for the active category e.g. CB (circuit breakers). The command is greyed out when the component is already added to the favourites list
- $\frac{1}{2}$ Removes the record from the favourites list for the active category e.g. CB (circuit breakers). The command is greyed out when the component has not been added to the favourites list
- **R**ail Displays the URL or document associated with the record as defined in the Weblink field. Note this could be linked to a PDF document associated with the part on a central server location
- $\mathbf{B}$ Opens the *Bill of Material Check* dialogue box where you can view the details of the main catalogue part and any associated sub-assembly parts

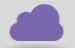

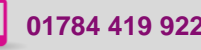

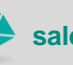

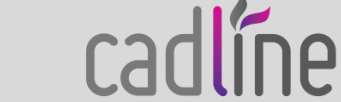

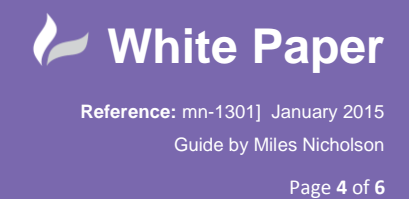

 **Filter by WDBLKNAM value** Records that contain a WDBLKNAM value that matches the symbol block name are included in the results list

**Note:** If the first character of the symbol name is "H" or "V", it is ignored in the WDBLKNAM match. For example, the symbol name VLT1G.DWG matches the "LT1G" WDBLKNAM field value.

Records that contain a blank WDBLKNAM value are included in the results list

**Edit Mode Only**

 $\checkmark$ 

 $\boldsymbol{\mathsf{x}}$ 

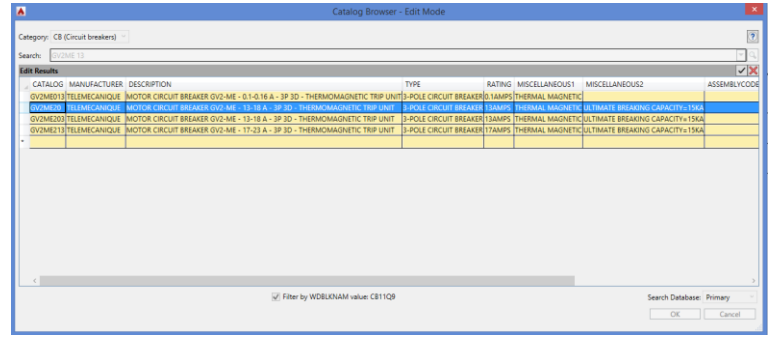

Accepts any changes made to the catalogue database

Cancels the editing of the catalogue database where changes are not written to the catalogue database

# **Edit Mode Context Menu**

Right-click on a catalogue record to open the context dialogue menu:

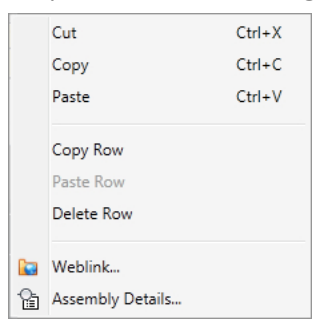

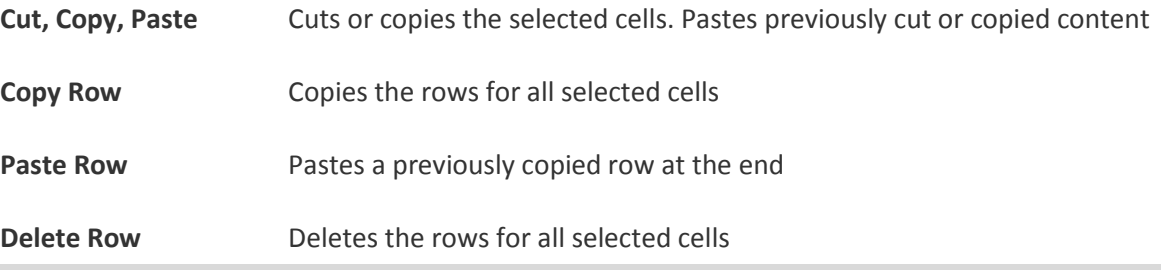

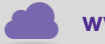

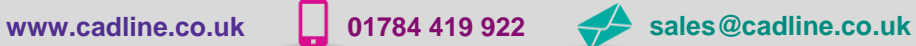

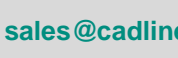

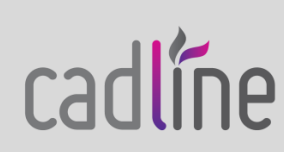

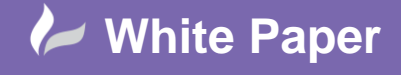

cadline

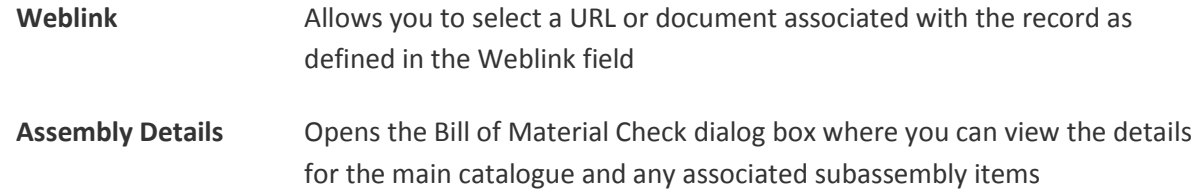

## **Available fields**

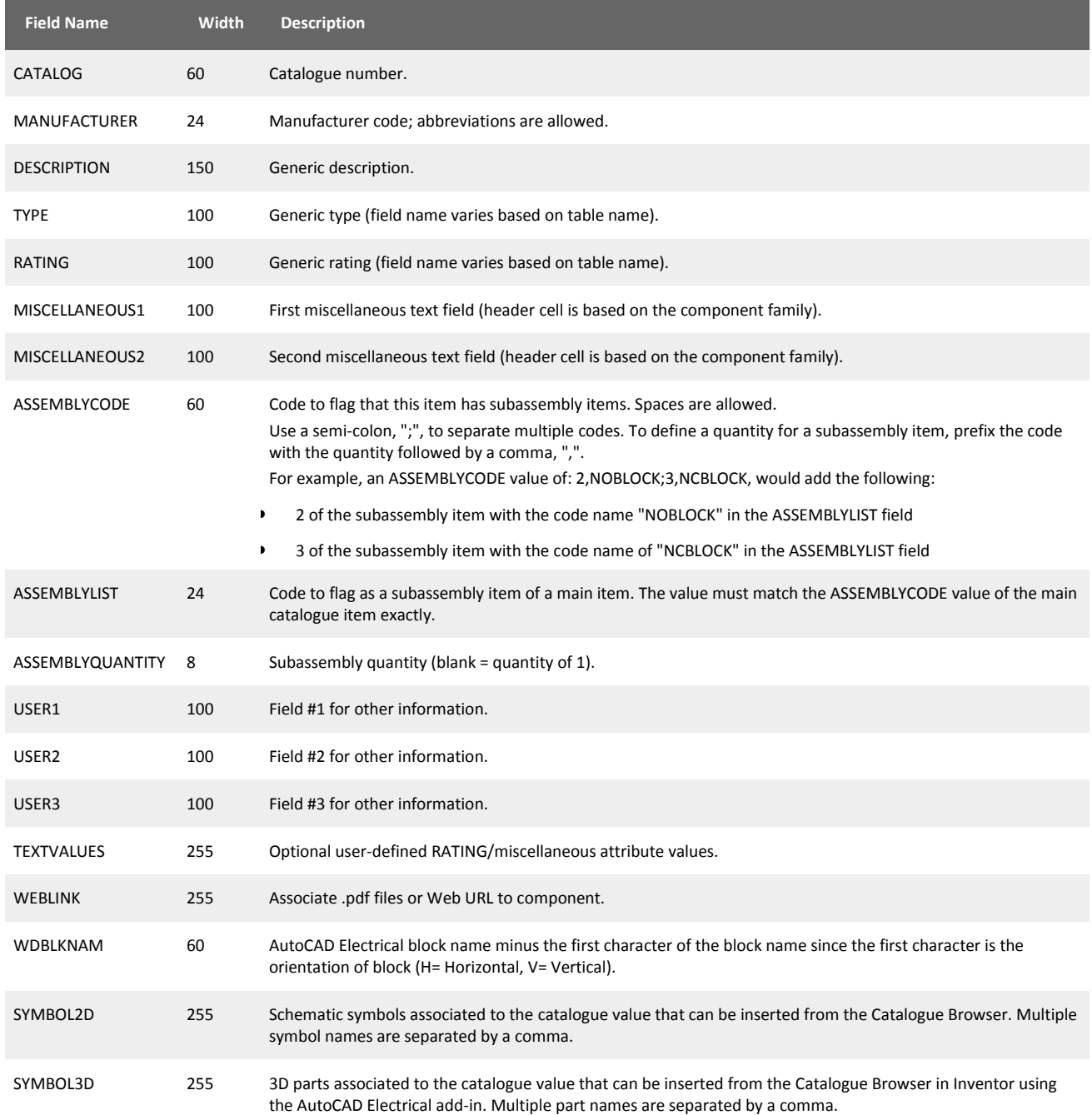

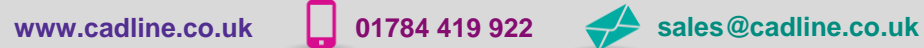

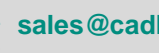

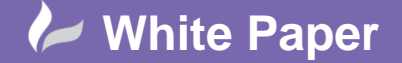

Page **6** of **6**

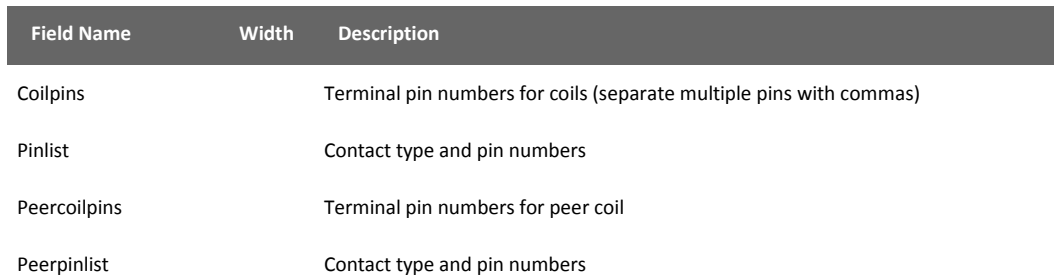

### **TEXTVALUE rating and miscellaneous attribute value assignment**

This field can be used to assign text values to specific attributes on the component at the time the catalogue is assigned. The format for the text data in this field is:

<Attribute tag name1>=<text value>;<attribute tag name2>=<text value>

For example, a catalogue entry like a circuit breaker can annotate the component block attributes RATING1 with "13A". Insert the following text string into the TEXTVALUE field:

### RATING1=13A

For additional fields separate with a ";"

### **WEBLINK**

If the WEBLINK field for the selected part is a Web URL, your Internet browser will launch and display. If it is an image file, PDF, spreadsheet, or other document type, the application associated with that file extension (for example, "Open With...") starts and displays the contents of the file.

**Note:** For PDF display, you can include the page number to display upon document open. Add "#page=" and the page number after the PDF file name in the WEBLINK field value (for example, <<your network location>>\AutoCAD Electrical\PDF Documents\700series.pdf#page=13)

A Weblink assignment can show up in the Surf dialog box. If you select a parent component to surf on, and it carries a catalogue assignment that references a Weblink value, it displays in the surf selection dialog box along with the other related component references. Double-clicking the Weblink reference launches your browser or appropriate application.

### **WDBLKNAM**

Use the WDBLKNAM field to filter your search results in the Catalogue Browser. The **Ø Filter by WDBLKNAM value** option on the Catalogue Browser suppresses what data displays in the results for a particular component.

An example of entering part information would be as follows:

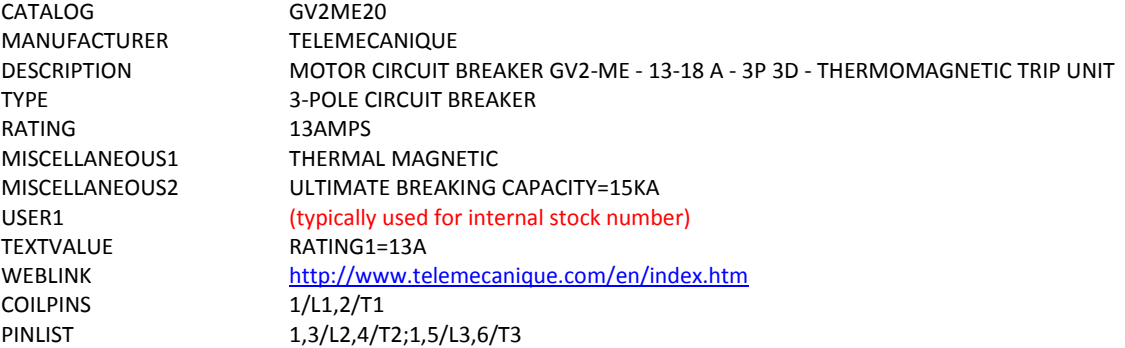

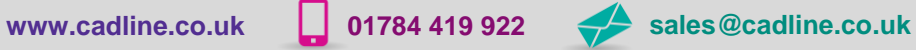

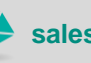

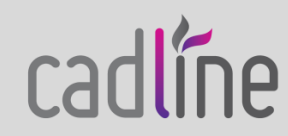